## **S'abonner à Chatbot Builder**

Afin d'ajouter la fonctionnalité Chatbot Builder à votre compte Danielle Software pour personnaliser les flux de dialogue chatbot existants et créer de vos propres, vous avez besoin d'un compte utilisateur avec un profil « RH » (configurable dans la section « [Gestion d'utilisateurs](https://confluence.service-du-personnel.cloud/display/TEST/Gestion+des+utilisateurs) »). Veuillez procéder comme suit :

Connectez-vous à Danielle Software avec votre nom d'utilisateur et votre mot de passe et cliquez sur « Paiement » dans la section « Configuration et paiement » :

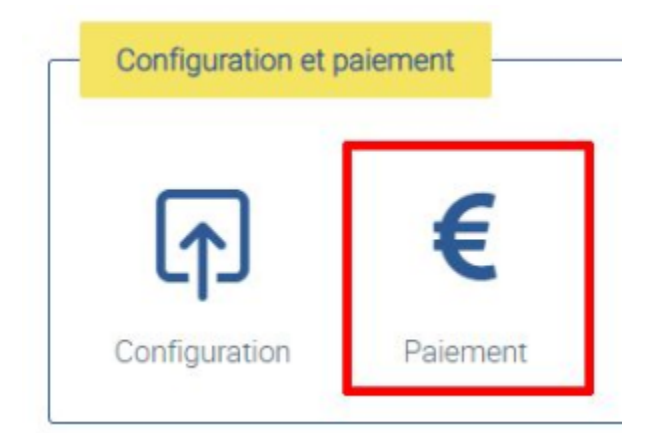

Si vous n'avez pas encore ajouté de mode de paiement, cliquez sur « Ajouter mode de paiement » et saisissez vos coordonnées bancaires.

## Sélection de types de paiement

Prélèvement automatique XXXX XXXX XXXX 3000

Ajouter le type de paiement

Sous « Paiement régulier », cochez la case « Chatbot Builder ». Cochez ensuite la case pour confirmer que vous avez lu et accepté les conditions générales et pris connaissance de votre droit de rétraction. Puis, cliquez sur « Payer ».

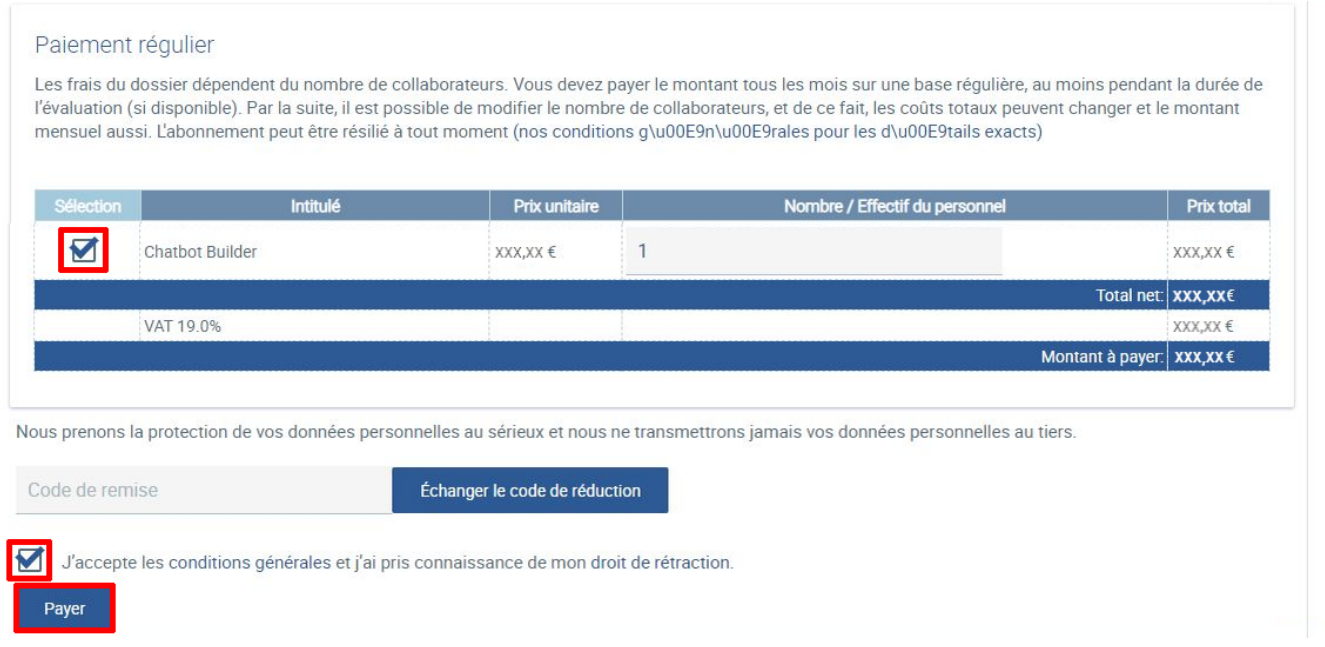

## **S'abonner à Chatbot Builder**

Un message de confirmation est affiché.

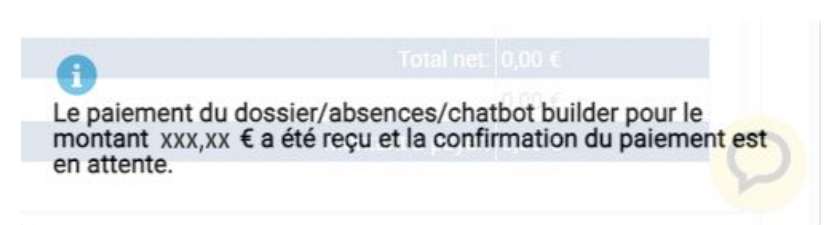

Vous recevrez ensuite trois e-mails : un e-mail de confirmation sur votre abonnement, un e-mail avec votre lien d'accès personnel à Chatbot Builder et avec vos informations de connexion, et un e-mail avec votre facture.

Vous pouvez afficher l'état de cette transaction et de toutes vos transactions de paiement dans l'onglet « Aperçu » sous « Paiements ».

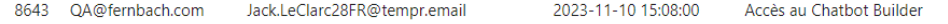

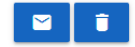